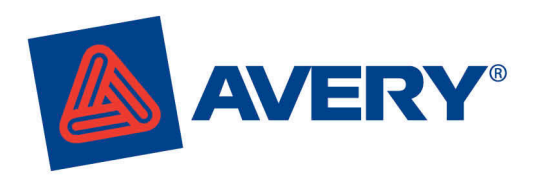

# **Avery shows you how!**

## Adding images in the Avery<sup>®</sup> Wizard **Candes on our web site!**

Check out our full

### Download the FREE Avery® Wizard from **www.averyproducts.com.au** or **www.avery.co.nz**. It will walk you step by step through labelling and mail merge and is the easiest place to add images to your labels.

 $\bigcirc$  | III Read  $\bigcirc$  |  $\bigcirc$   $\bigcirc$ 

 $(13 \cdot 1)(44 \cdot 1)(15 \cdot 1)(16 \cdot 1)(\sqrt{11})(18 \cdot 1)$ 

 $2 - A -$ 

#### 1 • Download the Avery Wizard and open Microsoft Word

#### MICROSOFT WORD XP AND 2003

- Click on the Avery Wizard icon on your toolbar
- The Avery Wizard will open
- On the Welcome screen, click Next

## OR<br>MICROSOFT WORD 2007

• Click on the Avery toolbar on your ribbon, then click on the Avery Wizard icon

• On the Select an Avery Product screen in the Product number or description field, type in the Avery software code you want to use, and click Search Select the relevant product and click

Aven Wizard • The Avery Wizard will open • On the Welcome screen, click Next

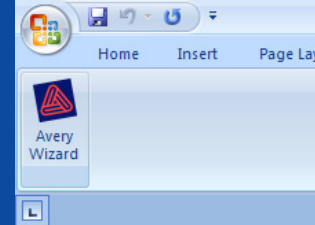

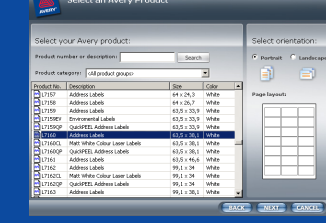

Next

2

- on it in the mage official trade is<br>| labels. Move to a new label l<br>• On the **Options for Entering Information** screen, you'll see four ways you on it in the **Page layout** area. can enter information
- If you'd like to create a sheet where each label is the same, select Create a sheet of identical layouts
- If you'd like each label to have different information, select Type many different entries on a sheet
- To mail merge, select Merge data from an existing data file
- Click Next

#### 4

- On the Customize, Design and Select Print Options screen, click on the Insert image icon on your toolbar
- Navigate to the image you would like to insert
- Click Insert

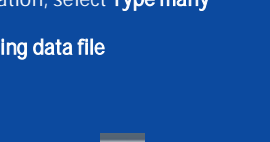

## MICROSOFT WORD XP AND 2003

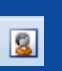

### 5

- The image will be inserted. Your Microsoft Word picture settings will determine how the image positioned.
- To be able to move the image around freely, right click the image and select Format Picture
- Select the Layout tab, and in the Wrapping style area, select Square Click OK. When you return to the Wizard, you can use your mouse to move the image to the desired position.
- To resize your image, use your mouse to drag the handles in the corners of
- To set exact measurements, right click the image and select Format Picture • Select the Size tab and enter your
- preferred height or width. To ensure the height and width are kept in proportion, ensure Lock aspect ratio is ticked
- Click OK

### 7

• If you selected Type many different entries on a sheet in step 4, you'll need to insert the image on each of your labels. Move to a new label by clicking

#### 8

- Add your text, or your merge fields. You can use all your standard
- fonts, colours and Microsoft Word tools to format your label.
- When you've finished preparing your label, click Next

#### 9

- To preview your work, click Print Preview, or click Finish to switch to your completed work
- For easy printing, always make sure your print settings are set to A4

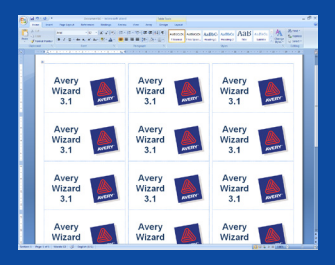

www.averyproducts.com.au www.avery.co.nz 1800 644 353 (Australia) or 0800 228 379 (New Zealand)

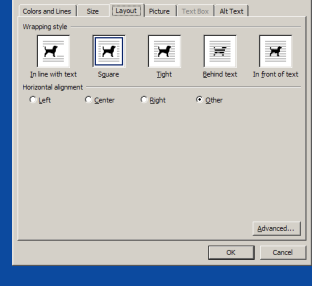

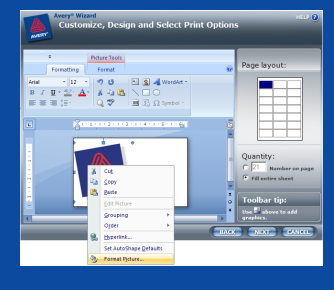

# 6

- - your image to the right size